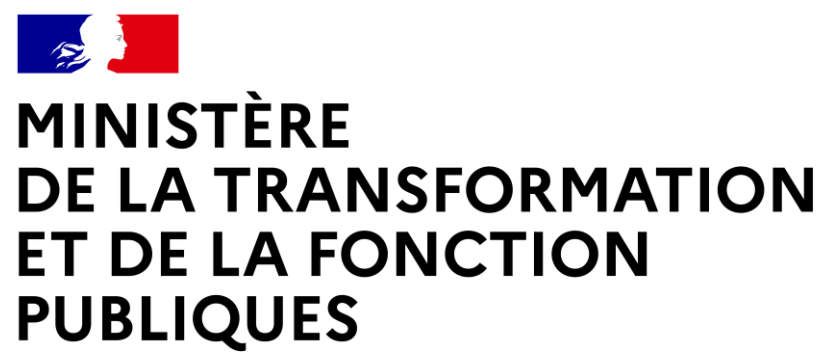

Liberté Égalité Fraternité

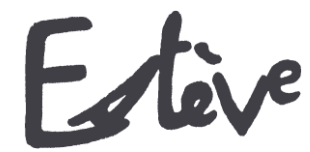

**E**volution du **S**ystème de **T**raitement de l'**EV**aluation Dématérialisé**E**

**Guide utilisateur**

**AGENT** O Signé par le N+2 ORefus de visa agent O Campagne DGDOC 2021 4 1 O Visé par l'agen 1  $\mathbf{2}$ 5 100  $Q$  lm **ORefus**  $\bf{0}$ Accéder Signé d  $\bf{0}$ 11  $-0.9$ Indicateurs sur les recours Filtres sur les statistique Détails de la campag  $\mathbb{R}$  0

<span id="page-1-0"></span>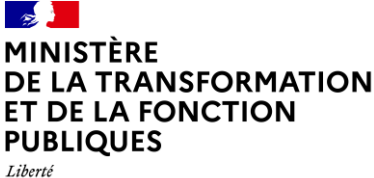

Égalité Fraternité

#### **Quelques mots d'introduction**

L'entretien professionnel est une étape importante dans la vie des agents de la fonction publique, dans la mesure où il constitue un moment d'échange privilégié entre l'agent et son N+1. C'est l'occasion de faire le point sur les objectifs annuels de l'agent, ses besoins en formation et ses attentes en termes de carrière et d'avancement.

Le compte-rendu de l'entretien professionnel (CREP) est indispensable aux gestionnaires RH pour traiter au mieux les aspirations et besoins de l'agent.

ESTEVE est un outil permettant de réaliser l'ensemble d'une campagne d'évaluation professionnelle, de la phase de préparation de la campagne à la signature du CREP par l'agent.

Il a été co-construit par le CISIRH, le Ministère des Armées et le Ministère de la Transition écologique et solidaire, dans le but de :

- Améliorer les **processus de travail** des gestionnaires RH
- Améliorer la **qualité de service** pour les bénéficiaires des campagnes d'évaluation
- Améliorer la **performance** de l'administration publique

ESTEVE se développe en allant plus loin que la gestion des CREP. L'outil permet de gérer toute la chaîne des entretiens en proposant des fiches préparatoires en cas de mobilité et des entretiens prospectifs pour les agents n'ayant pas pu bénéficier d'un entretien professionnel.

## **L'agent**

Dans le cadre de l'utilisation d'ESTEVE, le document suivant vous permettra, en tant qu'agent, d'être guidé dans le nouveau mode de fonctionnement d'une campagne d'évaluation.

Pour rappel, **l'agent** est le bénéficiaire principal du processus d'évaluation professionnelle, qui vise à évaluer ses compétences et objectifs, mais également à recenser ses aspirations professionnelles.

Il peut également être associé aux processus de fiches préparatoires et des entretiens prospectifs. En effet, l'agent et l'AH n'y sont pas forcément associés, cela dépend du workflow de signature et des acteurs identifiés lors de l'ouverture de la campagne par le PNC.

- **WORKFLOW « SHD »** : SIGNÉ N+1
- **WORKFLOW « SHD + AGENT » :** SIGNÉ N+1 SIGNÉ DÉFINITIVEMENT
- **WORKFLOW « SHD + AGENT + AH » :** SIGNÉ N+1 VISÉ AGENT SIGNÉ N+2 SIGNÉ DÉFINITIVEMENT

A noter que les deux typologies de campagne de fiches préparatoires et entretiens prospectifs ne sont pas pratiquées par tous les ministères.

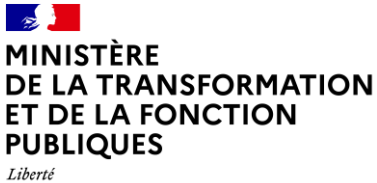

Égalité Fraternité

#### **Glossaire**

- **Entretien professionnel** : temps d'échange annuel et individuel entre le supérieur hiérarchique direct (N+1) et l'agent afin d'évaluer l'atteinte des objectifs fixés dans le CREP de l'année précédente, de fixer les objectifs de l'année, recenser les besoins de formation et les désidératas de mobilité.
- **CREP** : le compte-rendu de l'entretien professionnel est le document résultant de l'entretien professionnel annuel entre un agent et son N+1.
- **Entretien prospectif** : l'entretien prospectif est le document dédié aux agents n'ayant pas pu bénéficier d'un entretien professionnel durant l'année (par exemple, par temps de présence insuffisant l'année précédente).
- **Fiche préparatoire** : la fiche préparatoire est le document dédié aux SHD permettant de gérer les différents cas de mobilité comme la mutation d'un agent ou celle du SHD.
- **Pilote National de Campagne** (PNC) : le PNC a pour rôle de superviser l'ensemble d'une campagne d'évaluation dont il est responsable, de la phase de préparation à la phase de restitution. Il est notamment responsable de la création de la campagne, ainsi que des périmètres locaux/régionaux (RLC) et des acteurs locaux associés.
- **Responsable Local de Campagne** (RLC) : il est l'acteur RH de niveau local/régional. Il initialise la campagne sur son périmètre local/régional et crée les sous-périmètres de proximité de la campagne, ainsi que les acteurs de proximité associés. Il a enfin pour rôle de superviser la campagne d'évaluation pour son périmètre dans le délai défini par le PNC.
- **Bureau RH de Proximité** (BRHP) : il est chargé de superviser la campagne sur son périmètre de proximité. Il est l'interlocuteur privilégié des agents et des encadrants. Il est en charge de la consolidation de la liste d'agents sur son périmètre et de sa transmission aux N+1. Il a les droits pour modifier les données administratives des agents. Il a enfin pour rôle de superviser la campagne d'évaluation pour son périmètre dans le délai défini par le PNC.

A noter que le rôle **BRHP de Proximité Consultation** est similaire, mais il peut seulement consulter le statut des entretiens, visualiser la campagne (statistiques) et effectuer des exports.

- **Supérieur Direct Hiérarchique** (SHD ou N+1) : il doit vérifier et valider la liste des agents qu'il doit évaluer, organiser et réaliser les entretiens professionnels de ses agents, rédiger et signer les entretiens et piloter son périmètre.
- **Autorité Hiérarchique** (AH ou N+2) : il a pour rôle d'apporter un deuxième regard à l'entretien de l'agent après rédaction et signature du N+1, puis de le signer à son tour.
- **Administrateur ministériel** (AM) : il est chargé d'initialiser, alimenter et mettre à jour les référentiels dans l'application (unités organisationnelles, catalogue de formation, population d'agents à évaluer).

<span id="page-3-0"></span>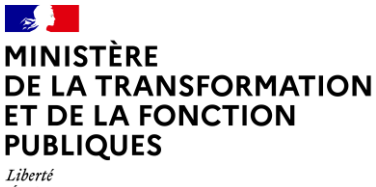

Égalité<br>Fraternité

# **Les étapes de la campagne d'évaluation dans ESTEVE**

**Cliquer sur les étapes pour accéder directement au détail** 

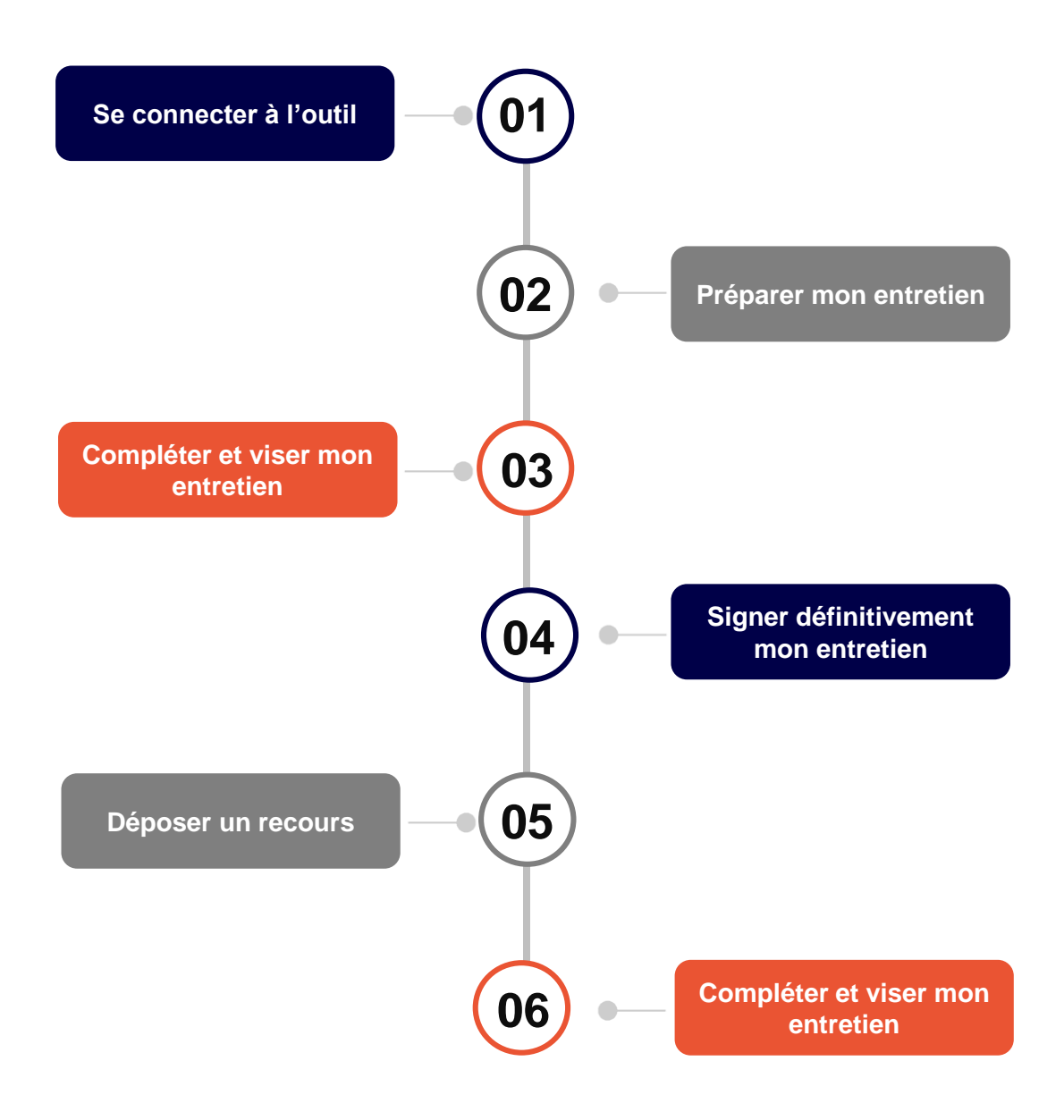

<span id="page-4-0"></span>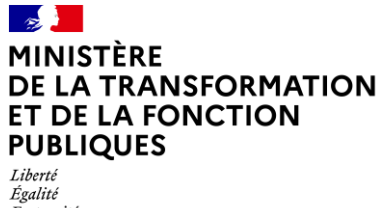

Égalité<br>Fraternité

**Agent**

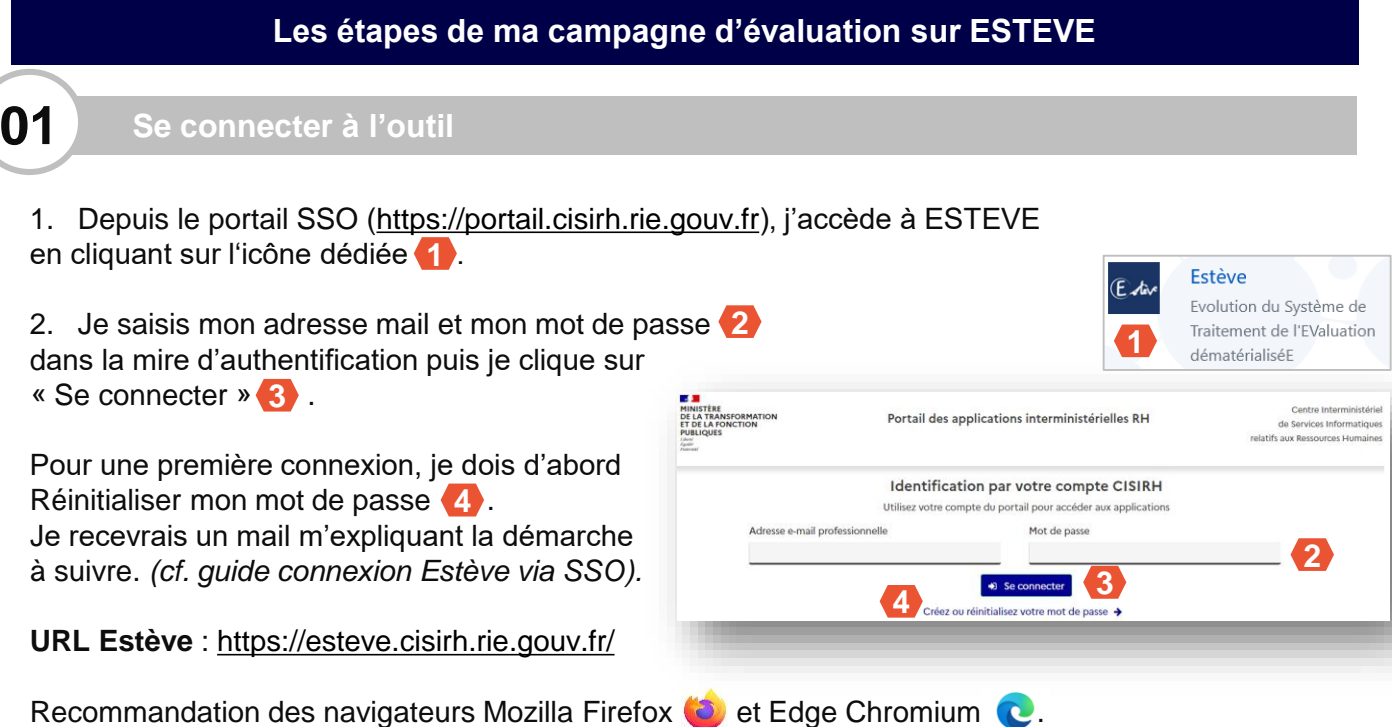

## **02 Préparer mon entretien**

**Dès la création de mon compte, je peux accéder aux documents de la campagne et à un formulaire d'entretien vierge en version PDF, afin de m'aider dans sa préparation .**

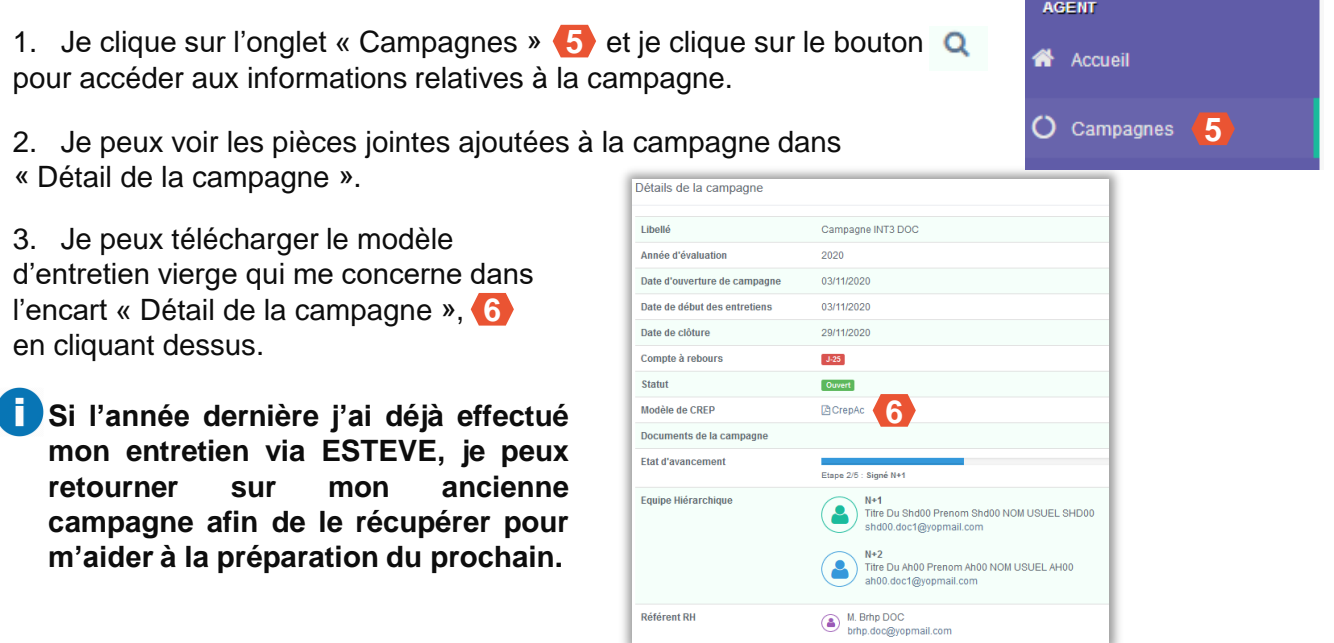

<span id="page-5-0"></span>

**[Retour au sommaire](#page-3-0)**

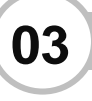

## **03 Compléter et viser mon entretien**

**Après mon entretien avec mon N+1, ce dernier le signe et il m'est alors automatiquement transmis dans ESTEVE. Je suis alerté par mail de la signature de mon N+1. Je dois me connecter à ESTEVE pour compléter et viser mon entretien.**

1. Je clique sur l'onglet « Campagnes » <sup>7</sup> et je clique sur le bouton pour accéder aux informations relatives à la campagne.

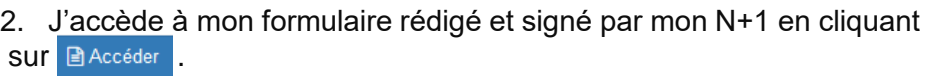

**AGENT N** Accueil **7**  $O$  Campagnes

3. Je visualise l'ensemble des saisies renseignées par mon N+1. Je peux ajouter mes observations en cliquant sur  $\blacksquare$   $\blacksquare$  compléter . J'ai alors accès aux champs qui me sont réservés en encadré vert pour plus de visibilité.

4. Lorsque j'ai terminé ma saisie, je clique sur **Et Enregistrer** J. Je peux laisser en l'état le formulaire et revenir plus tard pour effectuer de nouvelles saisies.

**Mon N+1 a la possibilité de me déléguer la saisie de ses champs dans le CREP. Le cas échéant, je suis notifié par mail et doit les compléter à sa place.**  Un bandeau rouge s'affiche en en-tête du CREP : **A Ce CREP fait l'objet d'une délégation** à l'agent

Une fois terminé, je peux mettre fin à la délégation en cliquant sur **M** Mettre fin à la délégation

5. Pour viser mon entretien, je clique sur  $\bullet$  Viser . Le formulaire est alors transmis au N+2 qui ajoutera des observations et signera à son tour l'entretien.

6. J'ai la possibilité de ne pas viser mon entretien et de le renvoyer à mon N+1 pour effectuer des modifications sur les saisies. Je clique sur  $\leftarrow$  Renvoyer au N+1 . Je saisis un motif de renvoi et je clique sur sconfirmer le renvoi

Si je décide de ne plus renvoyer le formulaire, je clique sur  $\leftarrow$  Retour

**Si je renvoie le formulaire au N+1, il repassera au statut « En cours de rédaction ».**

**J'ai la possibilité de refuser de viser mon entretien. Je dois m'entretenir avec mon N+1** pour l'en informer, il devra notifier le « Refus de Visa ». Une fois le refus enregistré par le **N+1, mon entretien est envoyé au N+2 pour signature.**

**A noter que le processus de complétion et de signature pour les entretiens prospectifs et les fiches préparatoires est identique au CREP.**

**Cependant, si l'AH ne fait pas partie du workflow de signature (***cf. [page](#page-1-0) 2***), je devrais alors signer définitivement sans viser le document.**

<span id="page-6-0"></span>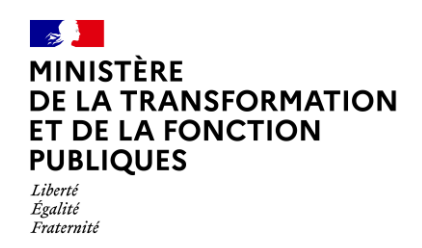

**Agent**

**[Retour au sommaire](#page-3-0)**

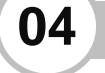

**04 Signer définitivement mon entretien**

**Je suis alerté par mail de la signature de mon N+2. Je dois alors accéder à nouveau à mon entretien.** 

1. J'accède à mon formulaire rédigé et signé par mon N+1 et mon N+2 en cliquant sur **a** Accéder

2. Je visualise les observations de mon N+2 dans l'encart « Circuit de validation » puis signe mon Entretien en cliquant sur **A** signer

**J'ai la possibilité de ne pas signer mon entretien et de le renvoyer à mon N+2 pour effectuer des modifications sur les saisies. Je prends contact avec mon BRHP.**

La signature de mon entretien ne vaut pas approbation. Cela ne m'empêche pas de contester son contenu et d'entamer une procédure de recours si je le souhaite. Les délais et voies de recours sont expliquées en bas du formulaire.

4. Après avoir signé mon entretien, je visualise la version finalisée en PDF et peux l'exporter en cliquant sur l'icône  $\mathbb{Z}$  en haut à droite de l'écran ou directement sur le bouton d' de la visionneuse.

Seuls les entretiens finalisés (étape 5/5) disposeront d'un certificat numérique authentifiant leur validité juridique.

**J'ai la possibilité de refuser de signer mon entretien. Je dois m'entretenir avec mon N+1 pour l'en informer, il devra notifier le « Refus de signature ». Une fois le refus enregistré par le N+1, l'entretien est alors finalisé et la mention « refus de signature » est inscrite dans le version PDF de l'entretien.**

**A noter que le processus de complétion et de signature pour les entretiens prospectifs et les fiches préparatoires est identique au CREP. Cependant, si l'AH ne fait pas partie du workflow de signature (***cf. [page](#page-1-0) 2***), je devrais alors signer définitivement sans viser le document.**

## **05 Déposer un recours**

- La fonctionnalité « dépôt des recours par l'agent » est disponible uniquement si elle est activée par le ministère.
- 1. J'accède à mon formulaire rédigé et signé par mon N+1 et mon N+2 en cliquant sur **a** Accéder
- 2. Je clique sur le bouton  $\frac{40 \text{ RECOWI}}{200 \text{ NLOW}}$  pour déposer un recours.

<span id="page-7-0"></span>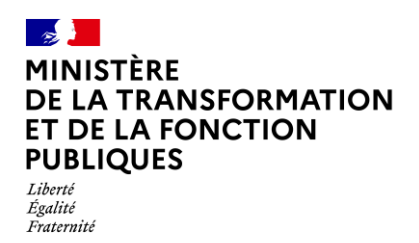

**[Retour au sommaire](#page-3-0)**

### **A. Dépôt d'un recours hiérarchique**

**Je peux déposer un recours hiérarchique concernant mon CREP. Ce type de recours est instancié par le BRHP. Le bouton « Recours » n'est visible que si la fonctionnalité « dépôt des recours par l'agent » est activée au niveau du ministère et uniquement dans un délai de 15 jours francs, à compter de la date de signature de l'entretien.**

3. Je visualise la liste des recours et clique sur + Déposer un recours hiérarchique pour en ajouter un.

4. Je renseigne les motivations du recours hiérarchique puis clique sur **B** Soumettre pour enregistrer. Je retourne automatiquement sur la liste des recours. Le message suivant s'affiche 8.

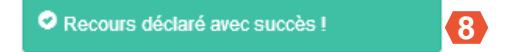

**Lorsque le recours est enregistré, une ligne récapitulative est visible dans mon CREP : .** Recours : ce CREP fait l'objet de recours. **. Mon N+1, N+2 et mon BRHP sont notifiés par mail.** 

5. Je consulte la liste de mes recours en cliquant à nouveau sur **le secours de la visualise toutes les** informations de la décision. Je serai notifié par mail une fois que la décision sera traitée.

### **B. Dépôt d'un recours CAP/CCP**

**Après notification de la décision du recours hiérarchique, je peux déposer un recours en CAP si j'estime que la décision n'est pas satisfaisante, dans un délai de 30 jours francs à compter de la date de décision. Ce type de recours est instancié uniquement par le RLC.**

- 6. Je visualise la liste des recours et clique sur + Déposer un recours en CAP/CCP pour en ajouter un.
- 7. Je renseigne le type de recours et les motivations puis clique sur **B** Soumettre pour enregistrer. Je retourne automatiquement sur la liste des recours. Le message suivant s'affiche . **9**

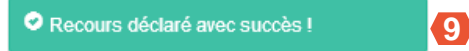

**Lorsque le recours est enregistré, une ligne récapitulative est visible dans mon CREP :** *A* **Recours : ce CREP fait l'objet de recours. . Mon N+1, N+2 et mon RLC sont notifiés par mail.** 

8. Je consulte la liste de mes recours en cliquant à nouveau sur  $\Box$  A Recours  $\Box$  . Je visualise toutes les informations de la décision. Je serai notifié par mail une fois que la décision sera traitée.

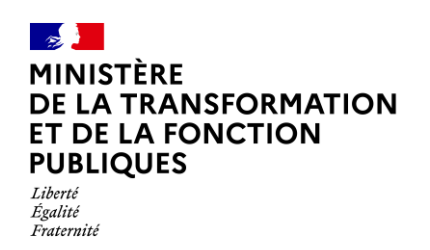

**[Retour au sommaire](#page-3-0)**

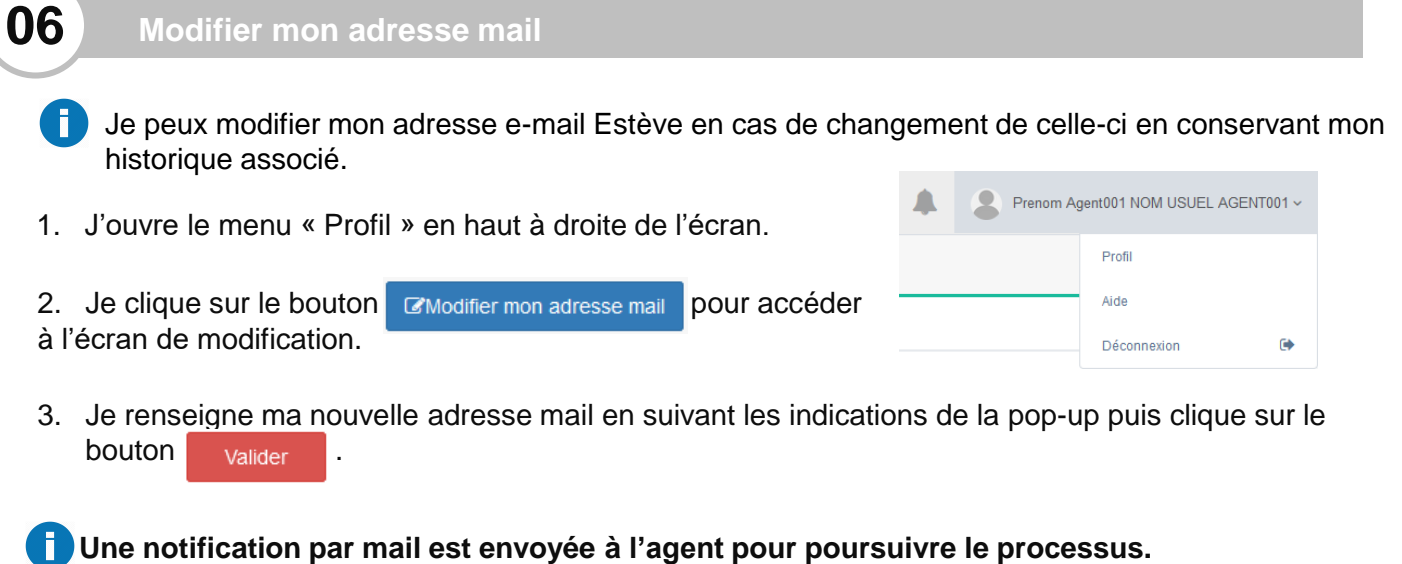

**Après confirmation, il doit attendre la validation de l'administrateur de** 

**l'application pour prise en compte définitive.** 

**Centre Interministériel des Services Informatiques relatifs aux Ressources Humaines 9 24/11/2022**